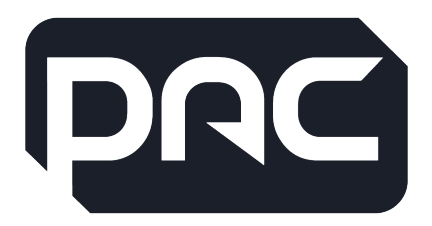

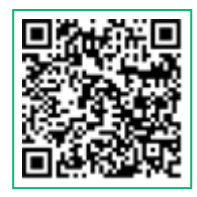

**WEB version**

## **PAC-MGT-RT-SIM-X Router Configuration — Jan 2024**

#### **Lit ref: PAC-MGT-RT-SIM\_LIT-001**

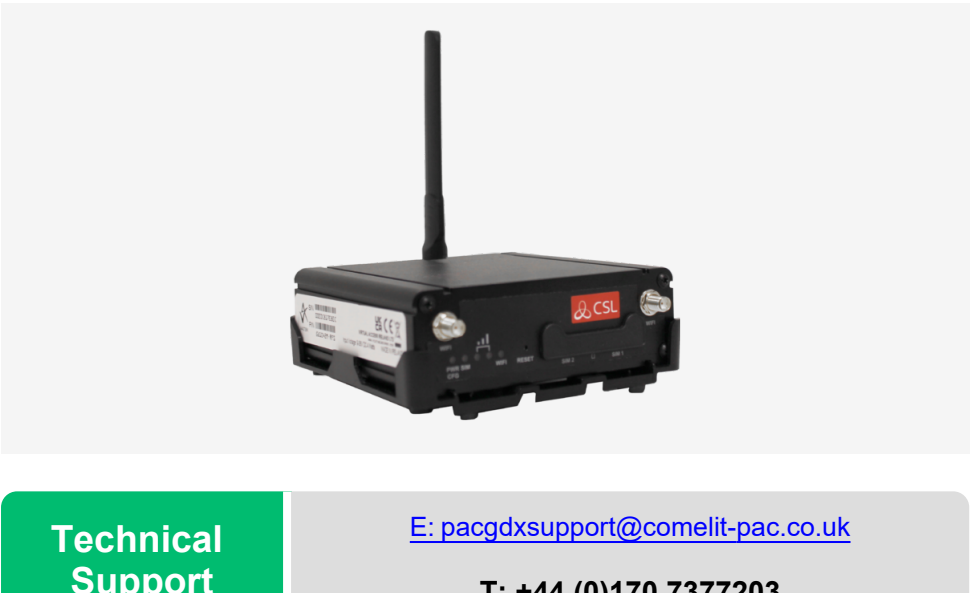

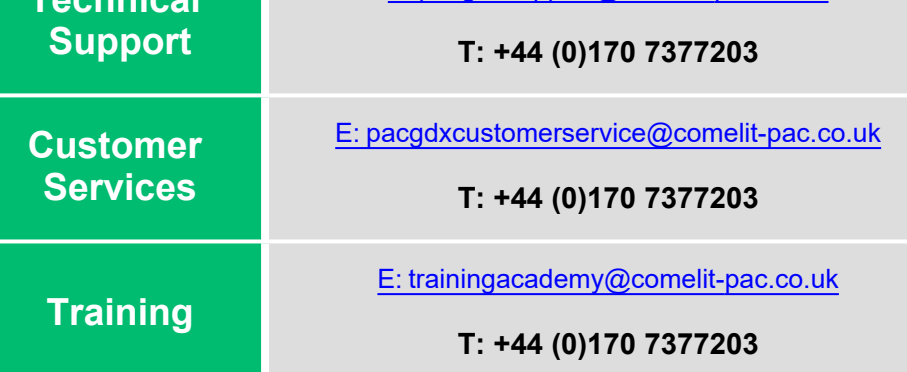

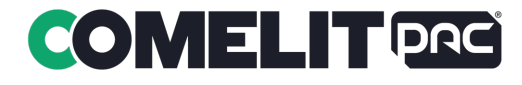

## **i. Liability Disclaimer**

Comelit-PAC shall not be liable for errors contained herein or for any consequential damages connected with the use of this material.

#### **Copyright and Protective Notices**

The copyright of this document and the associated drawings is the property of Comelit-PAC, and is issued on condition that it is not copied, reprinted, or reproduced, nor its contents disclosed, either wholly or in part, without the consent in writing of, or in accordance with the conditions of a contract with Comelit-PAC.

The publication of information in this document does not imply freedom from patent or other protective rights of Comelit-PAC.

Performance figures and data quoted in this document are typical and must be specifically confirmed by Comelit-PAC before they become applicable to any tender, order, or contract.

### **ii. Aims**

This document describes the requirements and configuration required to implement the PAC-MGT-RT-SIM-X router on a PC running PAC access software when connecting to 500 series door controllers via PAC modems.

This document is for engineers, installers and users who are already familiar with PAC access control software and are implementing these changes into a known working system.

**Please contact the Technical Support Team if you have any questions before starting.**

### **iii. Compliance & Standards**

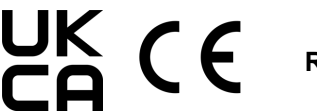

**RoHS**

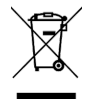

# **1.0 Introduction**

The PAC-MGT-RT-SIM-X Router has been introduced to replace onpremise PSTN\GSM modem connections from a PAC access software PC to 500 series door controllers, connected over either an 'over-air' connection (TRB142) or IP connectivity (TRB140). The image below gives an example of the path created between PC and end points.

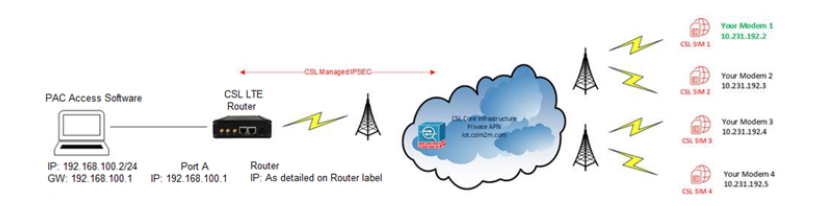

### **1.1 Requirements**

- **PAC-MGT-RT-SIM-X Router.**
- IP or Serial Modems with CSL SIMs fitted.
- Broadband connection via network or PAC-MGT-RT-SIM-X Router built-in SIM.
- PC running PAC access software.

# **2.0 PAC-MGT-RT-SIM-X router layout**

The connection layout for the router is shown below.

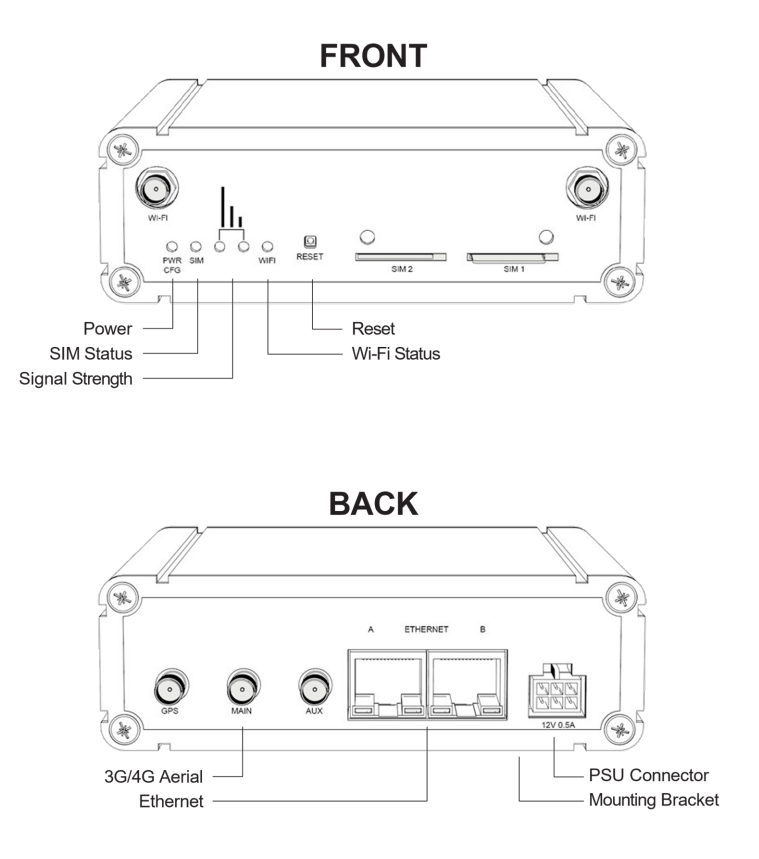

# **3.0 Configuration**

This section will detail the process of connecting the PAC-MGT-RT-SIM-X Router to the PC and checking the site modem connections.

### **3.1 How to configure the PAC PC**

To use the PAC-MGT-RT-SIM-X Router at the PAC PC, the PC must have a specific IP setting applied.

1. Configure the PC to have the following IP settings.

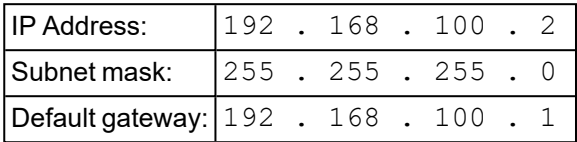

- 2. Connect the PC via an ethernet cable to Port A of the PAC-MGT-RT-SIM-X Router.
- 3. Check connectivity to the router by initiating a PING command to the router at the IP address detailed on the device label located on top of the router, or on the equipment box; this will check you have local connectivity.

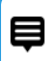

**In the event of WAN communication issues, apply the DNS settings as below.**

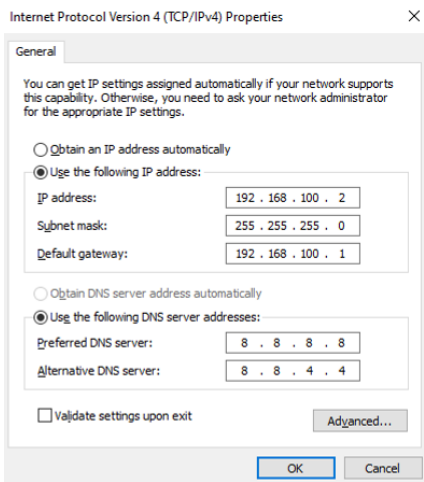

**— Page 5 of 8 —**

## **4.0 How to enable secure VPN connection**

This section will detail the process for connecting the PAC-MGT-RT-SIM-X Router to the CSL managed IPSEC tunnel.

### **4.1 How to configure the PAC PC**

- 1. Connect port B of the router to a broadband router or other wired network that has outbound internet access.
- 2. Port B on the PAC-MGT-RT-SIM-X Router acts as a DHCP client and will obtain IP address settings from the network it is attached to.
- 3. The router will establish the CSL managed IPSEC tunnel over the fixed/wired connectivity.

### **4.2 SIM connection**

The PAC-MGT-RT-SIM-X Router is preconfigured with the SIMs already fitted in the SIM slots.

The best practice steps for connection are as follows.

### **Installation of the PAC-MGT-RT-SIM-X Router at the PC location**

- Find a suitable location with good 4G coverage.
- Keep away from sources of interference i.e., monitors, fridges, power supplies, etc.
- The LED will show connection status (table on next page).

#### **Aerial fitting and power up**

- Fit the included Aerial to the rear connection port marked MAIN.
- Power up the Router using the supplied PSU.

#### **Signal strength identification**

- For best results ensure that both green signal strength LEDs are ON to indicate the Router has established good signal strength.
- OFF/ON LED status indicates a medium signal strength which is also acceptable.

The table below shows the LED indications:

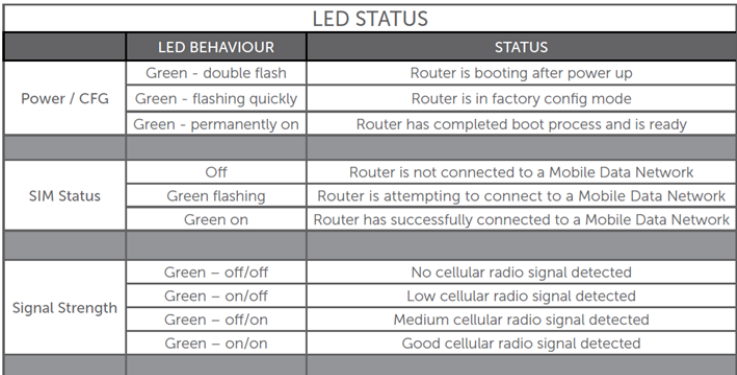

# **UK Support Details**

**GB** Comelit-PAC LimitedWaterside Park, 1 Crewe Road, Manchester, ME23 9BE. United Kingdom

T: +44 (0)170 7377203

E: pacgdxsupport@comelit-pac.co.uk | W: www.pacgdx.com